# 2018 - ILCR

User Interface - March 2019

## **ILCR - WHAT CHANGED**

- SCHEDULE 01 Silviculture Layout
- SCHEDULE 03 Added Column for CROWN \$
- SCHEDULE 03- Beetle Data Entry Gone
- SCHEDULE 03 Enter Volumes Layout and Location Changed
- SCHEDULE 05 Add Camp Size, Remote OR Not
- SCHEDULE 06 RMGs Determined by TSB or TFL (Management Units or MUs)
- SCHEDULE 08 NO Haul, Simplified Entry, NO Cruise Data
- SCHEDULE 08 Expanded Skyline entry points
- SCHEDULE 07 Added Bridges NOW 7A (bridges) and 7B (culverts)
- SCHEDULE 10 RGs Determined by TSB or TFL (MUs)
- SCHEDULE 10 Soil Moisture Codes Added
- SCHEDULE 11 Added Silviculture Reporting to LCR
- Multiple Year Reports AND Extracts (going forward)
- STATUS OPEN, DRAFT (Started), SUBMITTED (Finalized) VERIFIED (Audited)
- More Drop Down Selections Through-out (BECs and MUs)
- One user can be associated with numerous mills
- Mills status report available

# **ILCR - Home Page**

https://www2.gov.bc.ca/gov/content/industry/forestry/competitive-forest-industry/timber-pricing/interior-timber-pricing/interior-logging-cost-report-ilcr-tool

(Note: the ILCR Web page will be updated and this screen shot will change)

#### Interior Logging Cost Report

The Interior Logging Cost Report (ILCR) is a report by licensees which is used to determine the cost of logging operations in the interior of B.C. Licensees use the ILCR to report actual costs from a representative sample of interior logging operations which reflect a range of conditions and operating practices. This data is used to calculate formulae and tables in the Interior Appraisal Manual.

- Interior Logging Cost Report Tool Application Link
- Supporting information:
  - Interior Logging Cost Report General Instructions (PDF, 1.5MB)
  - Data Collection Card (XLSX)
  - Road Data Sources (XLSX)
  - Bridge Cost Tracking Worksheet (XLSX)
  - Instructions for Bridge Cost Tracking Worksheet (PDF)
- Access to the Interior Logging Cost Report system is restricted to authorized submittees only. If you need access, please fill out the <u>ILCR System Access Request Form</u>.

Initial sign on - use your BCeID - (use the same request process on website)

Access from - ILCR web page ;

https://www2.gov.bc.ca/gov/content/industry/forestry/competitive-forestindustry/timber-pricing/interior-timber-pricing/interior-logging-cost-report-ilcr-tool

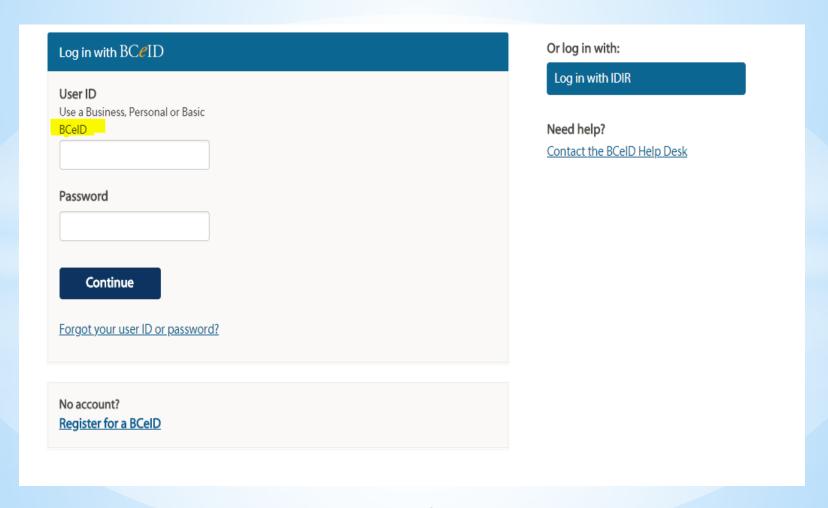

#### Main screen - Application HOME PAGE

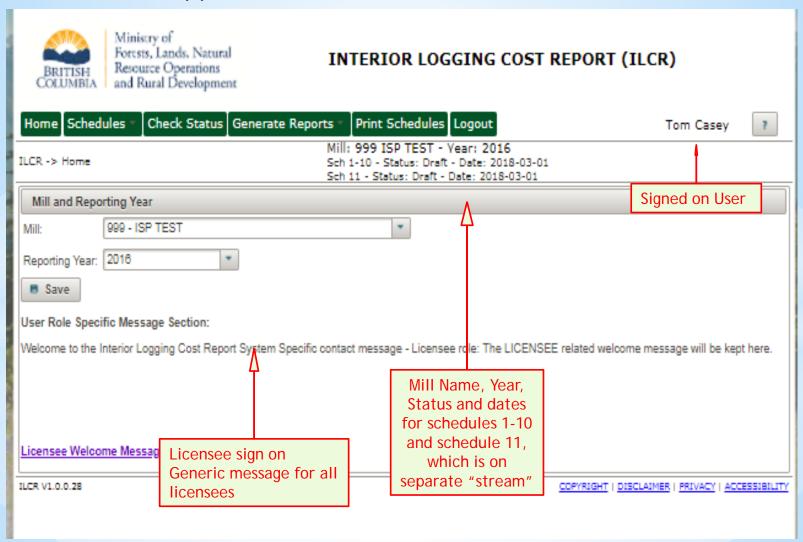

## Signing on, select mill and year and then ......SAVE

| BRITISH<br>COLUMBIA                                                                                                    | Ministry of<br>Forests, Lands, Natura<br>Resource Operations<br>and Rural Developme | III                  | TERIOR LO      | GGING COST  | REPORT (II        | LCR)                  |             |
|----------------------------------------------------------------------------------------------------|-------------------------------------------------------------------------------------|----------------------|----------------|-------------|-------------------|-----------------------|-------------|
| Home Sched                                                                                                    | ules - Check Status                                                                 | Generate Reports 🔻   | Print Schedule | s Logout    |                   | Tom Casey             | ?           |
| ILCR -> Home                                                                                                    |                                                                                     |                      |                |             |                   |                       |             |
| Mill and Repo                                                                                                    | rting Year                                                                          |                      |                |             |                   |                       |             |
| Mill:                                                                                                    | Select Mill                                                                         |                      | •              | Click       | to select mill    |                       |             |
| Reporting Year:                                                                                                    | Select Reporting Year                                                               | •                    | Click to       | select year | 1                 |                       |             |
| Save                                                                                                    |                                                                                     | You must <b>SAVE</b> | ]              | -           | -                 |                       |             |
| User Role Specific Message Section:  Welcome to the Interior Logging Cost Report System Specific contact message - Licensee role: The LICENSEE related welcome message will be kept here. |                                                                                     |                      |                |             |                   |                       |             |
|                                                                                                    |                                                                                     |                      |                |             |                   |                       |             |
|                                                                                                    |                                                                                     |                      |                |             |                   |                       |             |
| Licensee Welcome Message                                                                                                    |                                                                                     |                      |                |             |                   |                       |             |
| ILCR V1.0.0.28                                                                                                    |                                                                                     |                      |                |             | COPYRIGHT   DISCL | AIMER   PRIVACY   ACC | CESSIBILITY |

User may be associated with more than one mill. The select mill list will list mills the user is associated with (authority to access). Going forward, the application will allow users to access previous years. However data from the old program will not be populated, so only data from 2018 cost year and forward can be accessed

#### Navigating to schedules - select from Dropdown

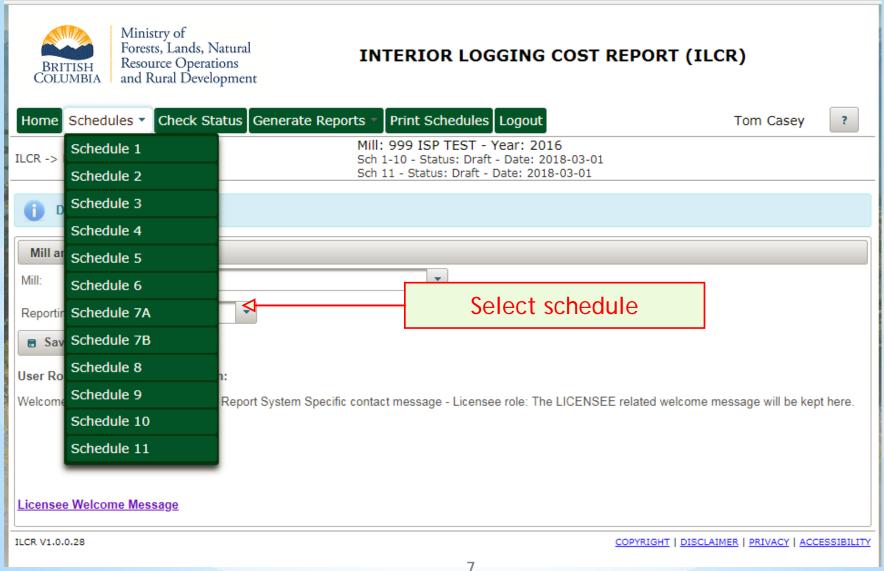

Will look at some of the schedules later on in this PP

### Check Status - from Main menu at any time

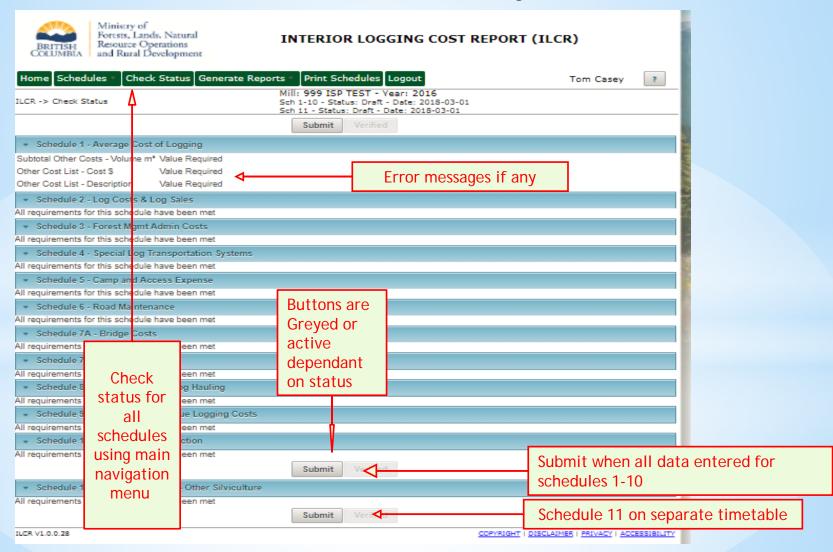

Schedule 11 - Silviculture can be submitted on a separate timeline than schedules 1-10

#### Messages - three kinds - Error, Warning, and Info messages

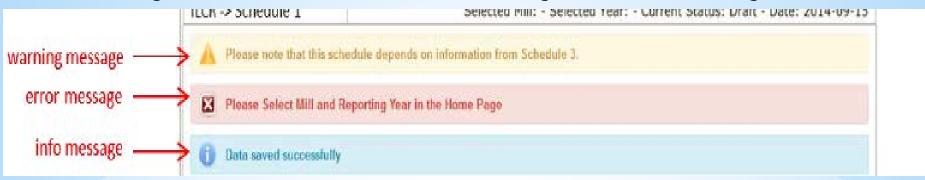

Error, warning, and info messages will display at the top left of each screen. Multiple messages can be displayed on the screen at once.

<u>Error message</u> will be displayed on a light red background in dark red text following a red 'X'. Error messages are used to describe conditions that will prevent the form submission or action from successfully completing. When an error message is related to a specific field the error message will reference the field and value that is incorrect. It will also provide instructions on how to correct the field.

<u>Warning messages</u> will be displayed on a light yellow background in dark yellow text following a warning symbol. Warning messages are used to describe conditions that are likely incorrect, but will not prevent form submission or action completion.

<u>Info messages</u> will be displayed on a light blue background in dark blue text following an info symbol. Info messages are used to provide assistance or described proper use of the application (e.g. "Data saved successfully").

#### Generate Reports - Three options

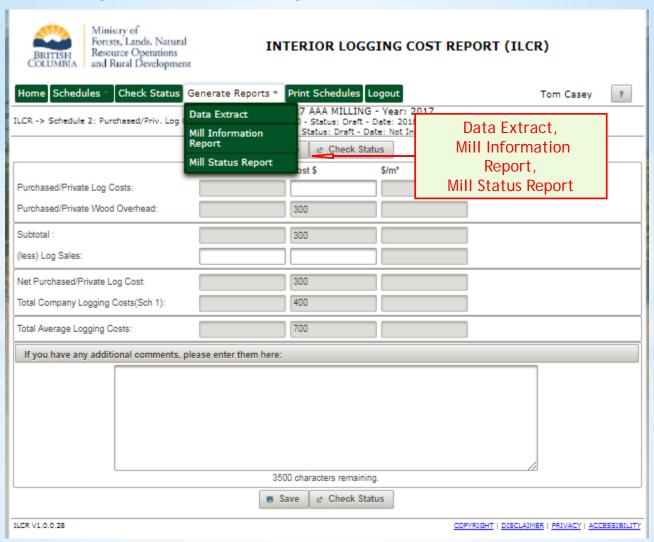

#### **Generate Reports - Data Extract**

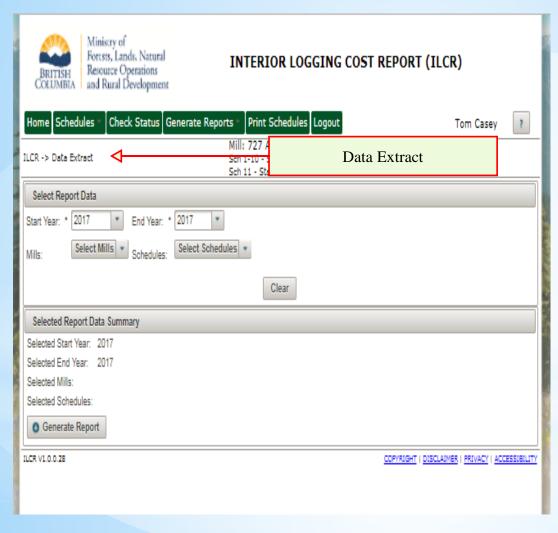

- \* Select Start and Finish years - single or multiple years
- \* Select Mills to Include, if you have access to multiple mills
- \* Select schedules to include 1 schedule, all schedules or specified schedules only

#### Generate Reports - Mill Information Report

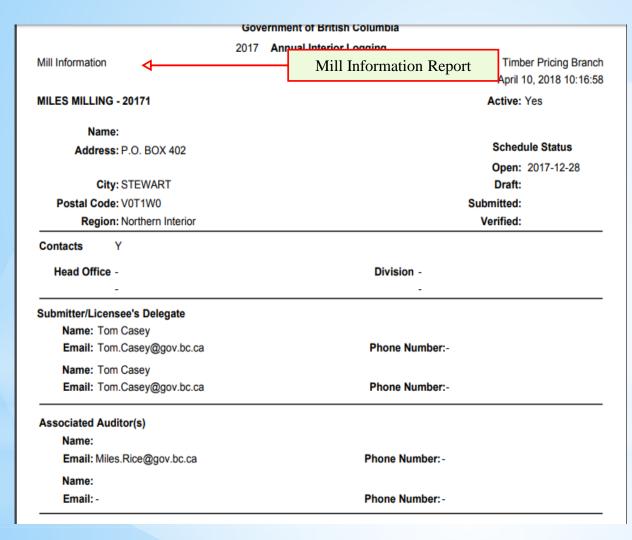

- \* Creates a PDF report for all mills that the current user is associated with
- \* May not have all the current information up to date to start, but will work on it
- \* Example of report to left

### Generate Reports - Mill Status Report

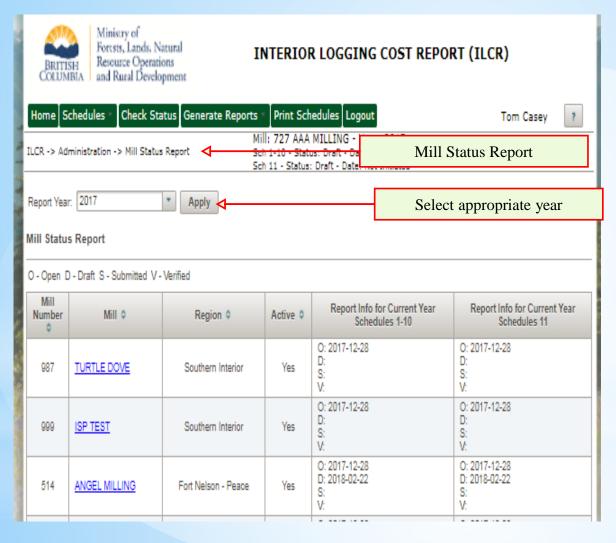

- \* Report for all associated mills for current user
- \* Open, Draft, Submitted Status, and date status changed
- \* Schedule 11 on separate stream from 1-10
- \* Explanation of Status see next slide

A list of all mills associated with the current user 1 for the selected year

#### Mill Status

#### \* O- Open

\* Mills has been set-up and is ready for data entry. Only Licensee can enter data

#### \* D-Draft

\* Licensee user has accessed the mill report and saved some data on at least one schedule. Only licensee can enter data

#### \* S-Submitted

\* Licensee has completed the report and submitted it. At this point the licensee cannot change or modify the report. Auditor can make changes after consultation and agreement with the Licensee

#### \* V-Verified

\*Auditor has reviewed and verified the report. Once verified auditor can not make changes or modifications

#### **Print Schedules**

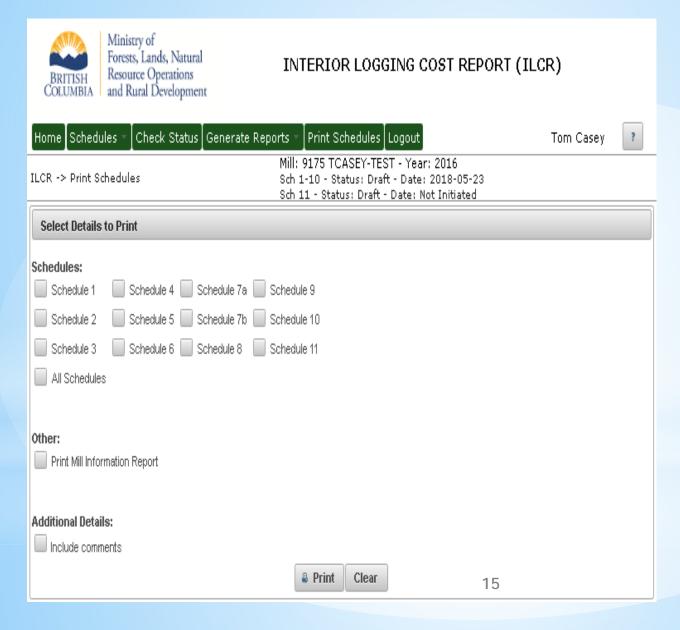

- \* Select all schedules or desired schedules only
- \* Include Mill Information Report and/or Comments if desired
- \* For currently selected Mill and Year only
- \* Print or Clear to reset

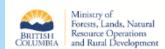

Check Status Generate Reports

Schedules

#### INTERIOR LOGGING COST REPORT (ILCR)

Print Schedules Logout

## Common features to most schedule

Mill: 727 AAA MILLING - Year: 2016 **Check Status for** Sch 1-10 - Status: Draft - Date: 2018-05-22 LCR -> Schedule 1: Average Cost of Logging Sch 11 - Status: Draft - Date: Not Initiated Save active schedule only. This is Volun common to all Crown Timber Volume for all fields (Sch 3): 5,000 schedules Check Status Cost \$ \$ / m2 Volume Standing Tree to Loaded Truck: 5,000 500,000 100.00 5,000 40,000 8.00 Log Tra Blue links Road N 5,000 8.00 30,000 to sub or Delete Road C 5,000 4.00 20,000 child 2.00 Post Lo 5,000 10.000 **Schedules** Forest Costs (Sch 3): 5,000 10,000 2.00 Stumpage and Royally 5,000 4.00 Comment Box 20.000 1.00 5,000 Depletion and Amortination 2.40 Subtotal Other Costs 5,000 Subtotal Company Logging Cost (no Silvicult 129.40 **Greyed Boxes** Silviculture Cost \$ \$ / m2 Save button Actual \$ Spent 25,000 5.00 for active Less Silviculture Admin Costs: Sub Schedule Links schedule. This Accrued less Actual \$ Spent: -5.000 -1.00 is common to 20,000 Total Silviculture (As per Financial Statements 4.00 all schedules Greyed out - no entry allowed Total Company Logging Costs (Including total 867.000 133.40 Calculated or carried forward field If you have any additional comments, pl Comment Boxes to use to explain, clarify and note special circumstances 3500 characters remaining. 16 Delete on some schedules and Delete added records to the schedule

#### Schedule 01

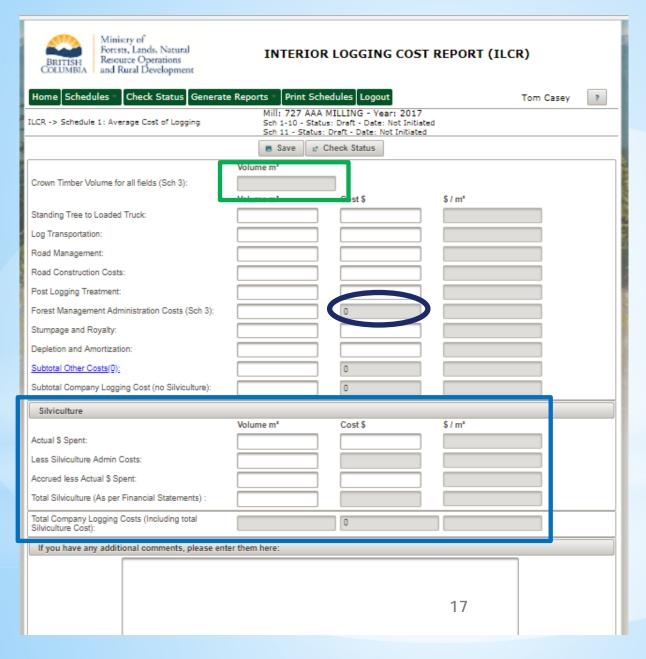

- \* Silviculture moved to the lower section of S01
- \* Volume is updated from Schedule 03
- \* Greyed out boxes are calculations or linked boxes
- \* FMA is transferred from Schedule 03

#### Schedule 02 - most data transferred from S01 and S03

| BRITISH COLUMBIA  Ministry of Forests, Lands, Natural Resource Operations and Rural Development  INTERIOR LOGGING COST REPORT (ILCR)                                               |                                         |           |  |  |  |  |
|----------------------------------------------------------------------------------------------------|-----------------------------------------|-----------|--|--|--|--|
| Home Schedules Check Status Generate Reports Print Schedules Logout Tom Casey                                                                                                    |                                         |           |  |  |  |  |
| ILCR -> Schedule 2: Purchased/Priv. Log Costs & Sales  Mill: 727 AAA MILLING - Year: 2017 Sch 1-10 - Status: Draft - Date: 2018-04-10 Sch 11 - Status: Draft - Date: Not Initiated |                                         |           |  |  |  |  |
| ■ Save    Check Status                                                                                                    |                                         |           |  |  |  |  |
|                                                                                                    | lume m² Cost \$ \$/m²                   |           |  |  |  |  |
| Purchased/Private Log Costs:                                                                                                    |                                         |           |  |  |  |  |
| Purchased/Private Wood Overhead:                                                                                                    | 300                                     |           |  |  |  |  |
| Subtotal :                                                                                                    | 300                                     |           |  |  |  |  |
| (less) Log Sales:                                                                                                    |                                         |           |  |  |  |  |
| Net Purchased/Private Log Cost:                                                                                                    | 300                                     |           |  |  |  |  |
| Total Company Logging Costs(Sch 1):                                                                                                    | 400                                     |           |  |  |  |  |
| Total Average Logging Costs:                                                                                                    | 700                                     |           |  |  |  |  |
| If you have any additional comments, please enter them here:                                                                                                    |                                         |           |  |  |  |  |
| 3500 characters remaining.                                                                                                    |                                         |           |  |  |  |  |
| Save Check Status 18                                                                                                    |                                         |           |  |  |  |  |
| ILCR V1.0.0.28                                                                                                    | COPYRIGHT   DISCLAIMER   PRIVACY   ACCE | SSIBILITY |  |  |  |  |

- \* Schedule 02 same as old application
- \* Add PO&P Costs\$
- \* Add Log Sale Cost\$ and Volume
- \* All other fields carried over from Schedule 01 or 03

#### Schedule 03

| COLUMBIA and Rural Development                                      |                  |            |                                                                                                   |       |  |  |
|---------------------------------------------------------------------|------------------|------------|---------------------------------------------------------------------------------------------------|-------|--|--|
| Home Schedules Check Status Generate Reports Print Schedules Logout |                  |            |                                                                                                   |       |  |  |
| ILCR -> Schedule 3: Forest Mgm                                      | nt Admin Costs   | Sch 1-10 - | AAA MILLING - Year: 201<br>- Status: Draft - Date: Not Initia<br>Status: Draft - Date: Not Initia | iated |  |  |
|                                                                     |                  | ■ Save     | Check Status                                                                                      |       |  |  |
|                                                                     | Harvest Total \$ | PO&P \$    | Crown \$                                                                                          |       |  |  |
| Licenses, Fees, Insurance:                                          |                  |            |                                                                                                   |       |  |  |
| Taxes, Leases, Rentals:                                             |                  |            |                                                                                                   |       |  |  |
| Annual Rents:                                                       |                  |            |                                                                                                   |       |  |  |
| Wages/Salaries, incl Benefits:                                      |                  |            |                                                                                                   |       |  |  |
| Vehicle Expense:                                                    |                  |            |                                                                                                   |       |  |  |
| Office Expense:                                                     |                  |            |                                                                                                   |       |  |  |
| Scaling Expense:                                                    |                  |            |                                                                                                   |       |  |  |
| Cruising & Layout Expense:                                          |                  |            |                                                                                                   |       |  |  |
| Residue & Waste Expense:                                            |                  |            |                                                                                                   |       |  |  |
| Depreciation Expense:                                               |                  |            |                                                                                                   |       |  |  |
| Silviculture Admin Costs:                                           |                  |            |                                                                                                   |       |  |  |
| Subtotal Other Costs (0):                                           | 0                | 0          | 0                                                                                                 |       |  |  |
| Subtotal (Actual Costs):                                            | 0                | 0          | 0                                                                                                 |       |  |  |
| Included Unacceptable Costs (0):                                    | 0                |            | 0                                                                                                 |       |  |  |
| Total Costs:                                                        | 0                | 0          | 0                                                                                                 |       |  |  |
| Override Harvest/Total PO&P \$ :                                    | No *             |            |                                                                                                   |       |  |  |
|                                                                     |                  |            |                                                                                                   |       |  |  |
| Total Overhead and Cost Per                                         | Unit Calculation |            |                                                                                                   |       |  |  |
| Harvest Volume (m³) Total Cost \$ Cost per Unit (\$/m³)             |                  |            |                                                                                                   |       |  |  |
| Privately Owned & Purchased (PO&P) Timber:                          |                  | 0          |                                                                                                   |       |  |  |
| Crown Timber:                                                       |                  | 0          |                                                                                                   |       |  |  |
| Total Overhead:                                                     |                  | 0          |                                                                                                   |       |  |  |
|                                                                     |                  |            |                                                                                                   |       |  |  |
| If you have any additional comments, please enter them here.        |                  |            |                                                                                                   |       |  |  |
|                                                                     |                  |            |                                                                                                   | 19    |  |  |
|                                                                     |                  |            |                                                                                                   |       |  |  |
|                                                                     |                  |            |                                                                                                   |       |  |  |

- \* New Column to Calculate Crown \$
- \* Section for Volume in lower portion of screen - This should be the first entry in the report. Volume transferred to schedules 01 and 02
- \* Greyed out boxes are calculated. Cannot enter data
- \* FMA is transferred to Schedule 01

#### Schedule 03 - Override Harvest/Total PO&P\$

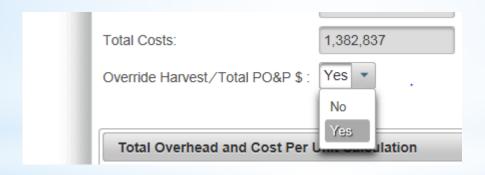

Override allows the PO&P amount to be greater than the Crown amount.

When activated it is activated for all lines. See next slide

#### Schedule 03 - Over Ride allows PO&P to be greater than Harvest\$

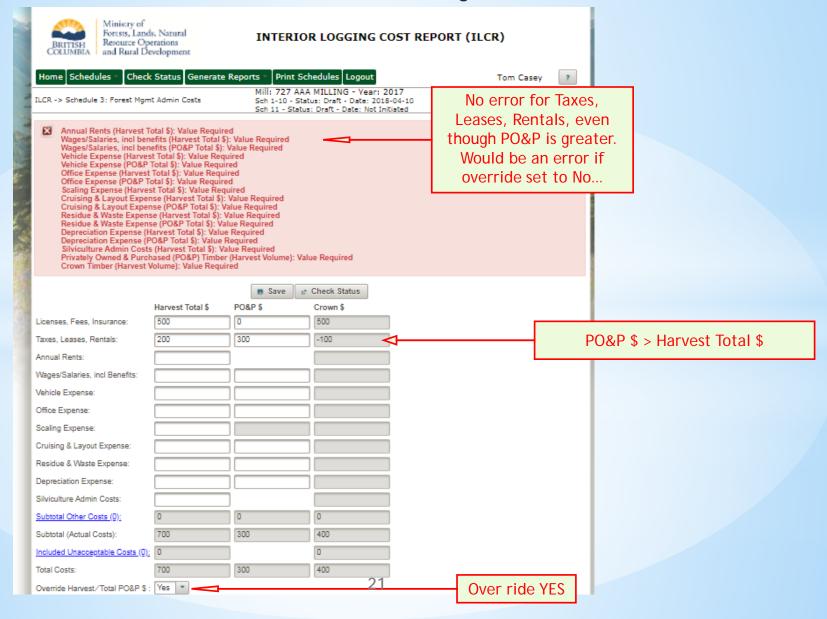

#### Schedules 04, 05, 06, 07, 08, 09, 10, 11

## Add a new record - they all start this way

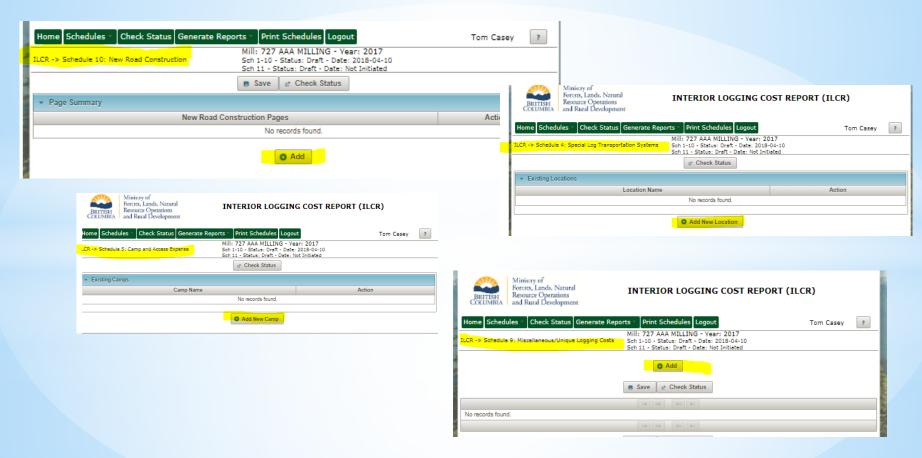

#### When first going into schedules there will be no records

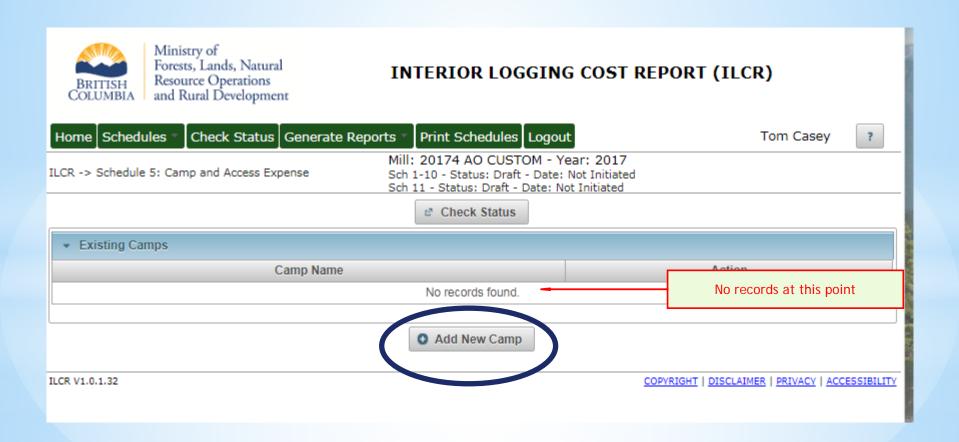

#### Once there are records there will be a list.....example S05 -camps

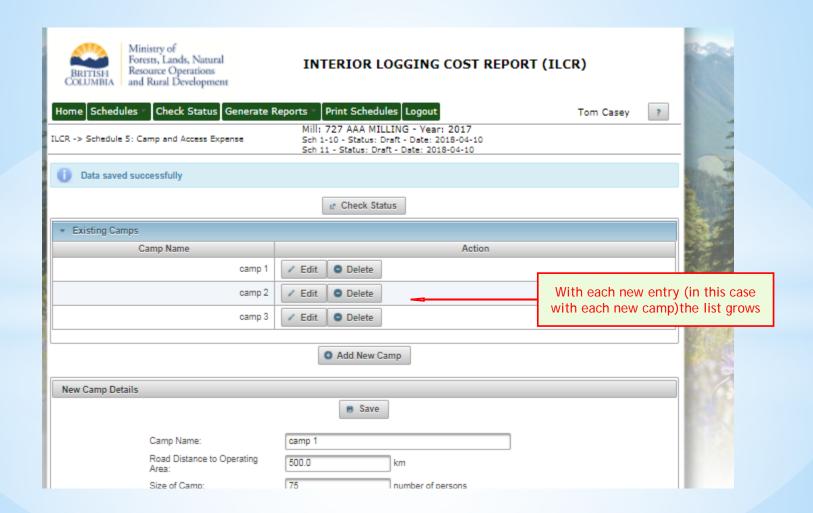

#### Schedule 04 - Special Transportation - by Location

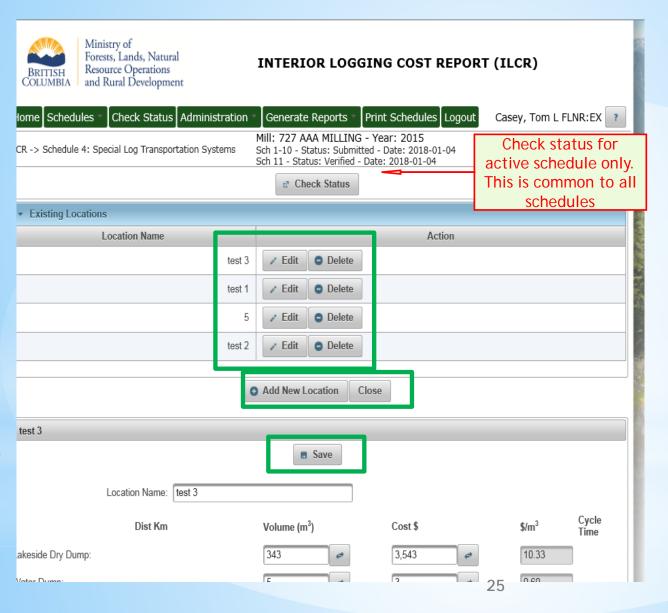

- \* Check status for this schedule only
- \* List Locations grows as new locations are added
- \* Edit or Delete current locations
- \* Add New Location, Close and Save

#### Schedule 04 - Special Transportation - adding data for Location

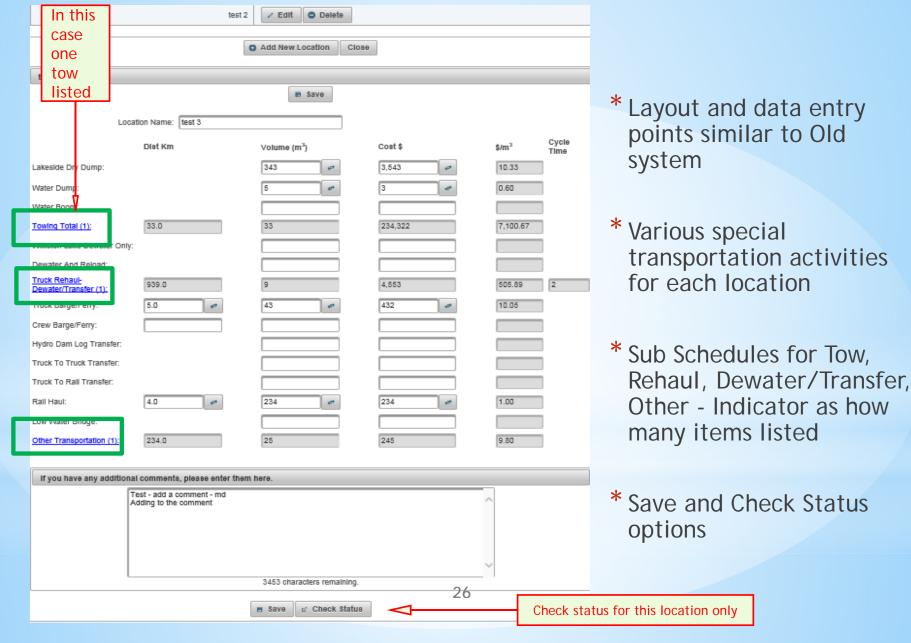

#### Schedule 05 - Camps

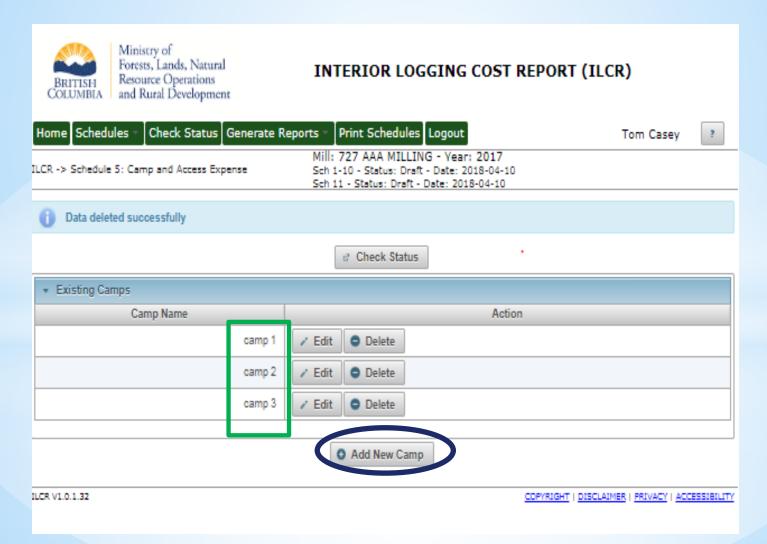

Add camps by selecting Add New Camp - list of camps shows at main page...... Edit or Delete buttons for each camp

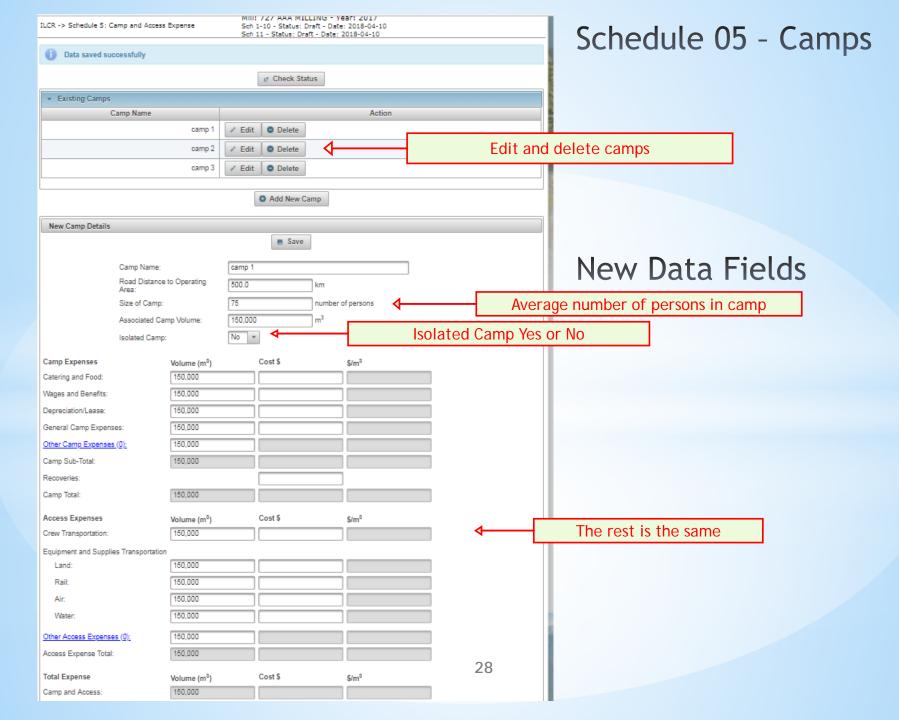

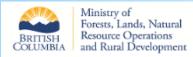

#### INTERIOR LOGGING COST REPORT (ILCR)

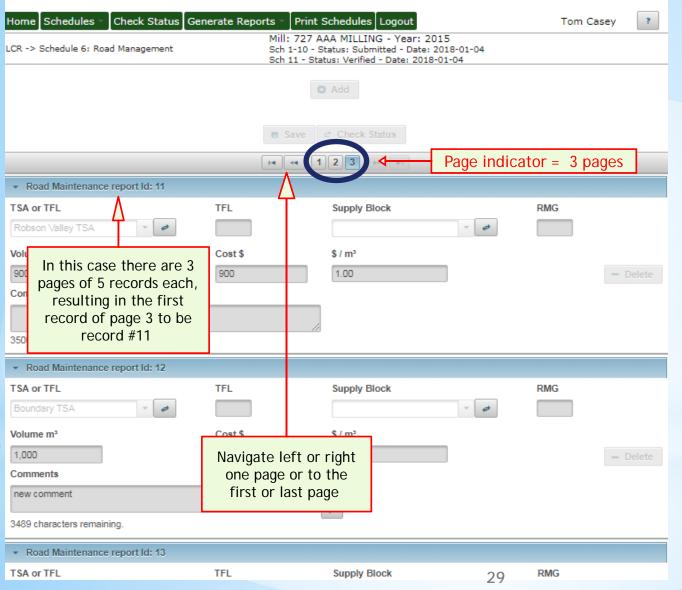

# Schedule 06 Add Records and Navigation

- \* When a record is added it remains open (does not collapsing like some schedules)
- \* Five records to each "page"
- \* Navigate from page to page, one record forward or back or to first page or last page

#### Schedule 06

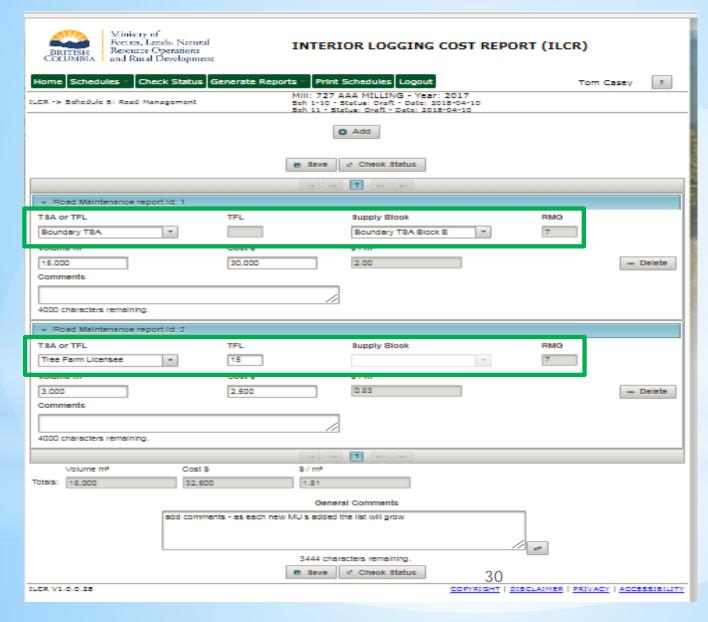

- \* Similar process as old ILCR different layout
- \* Each entry will show as it's own record
- \* Add, Save, Check Status
- \* RMG will be populated from table based on MU entered

#### Schedule 06 - RMG determined

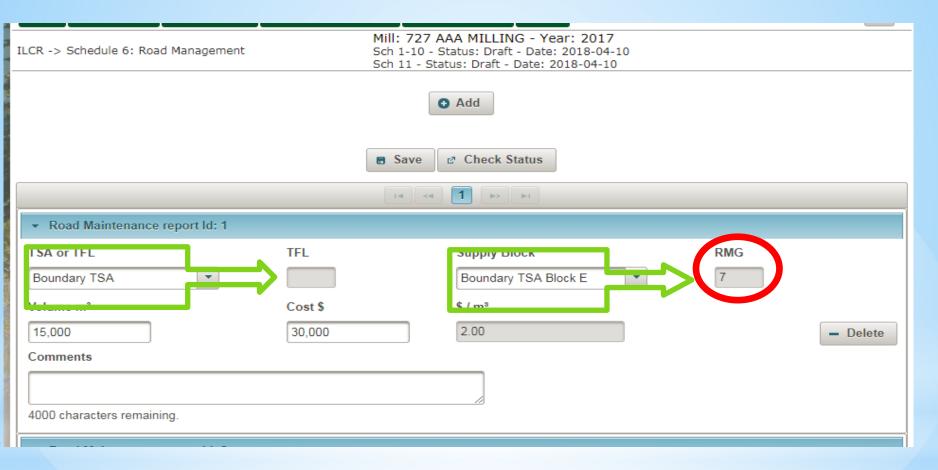

Select the MU (TSA-TSB or TFL) and the ROAD Management Group is populated from the supporting table. You select a TSA of select TFL. If a TSA is selected the TFL box is deactivated. If TFL is selected in first box, the Supply Block box is deactivated (greyed out)

### Schedule 07A- Bridges

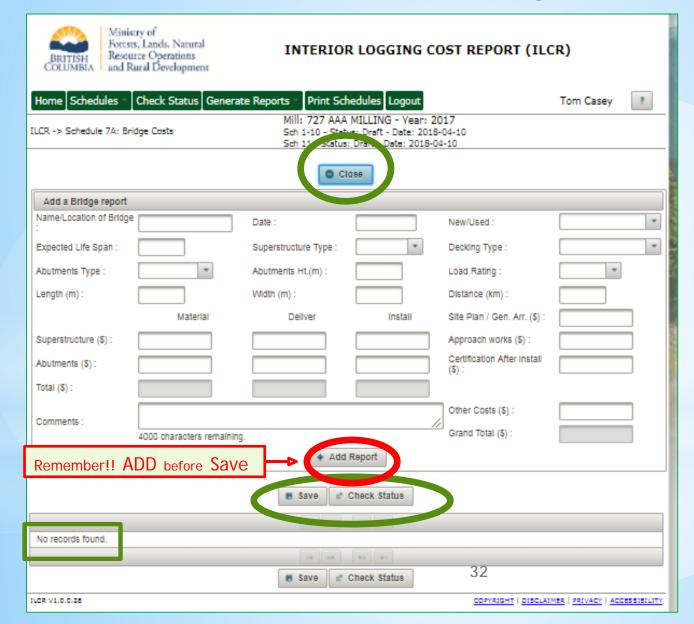

- \* Added to ILCR, no longer Ad Hoc excel
- \* Some entries are drop down selections, others need to be entered
- \* Add, Save, Check Status, Close
- \* Check Status for current record or for schedule

#### Schedule 07B - Culverts

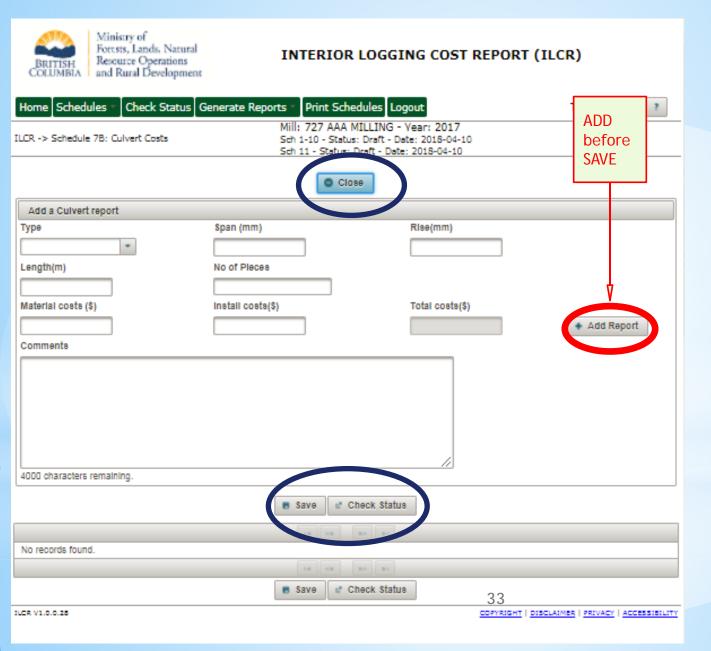

- \* As records added a list will be available to edit
- \* Some entries are drop down selections, others need to be entered
- \* Add, Save, close, Check Status, Close, Comments

# Schedules 08 - add a new page first, and then add records associated with each page

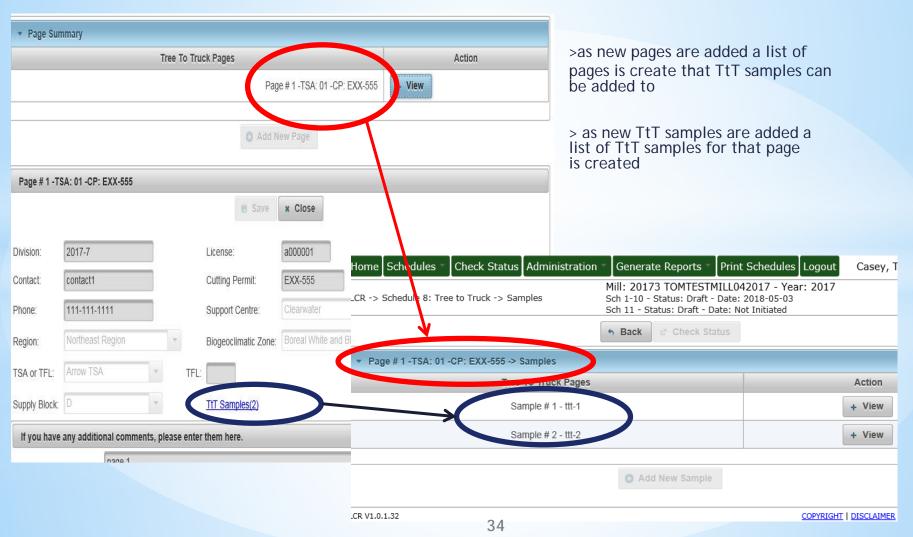

TtT samples in the same MU and CP can be entered with the same Page, which indicates the CP and MU

#### Schedule 08 - Page

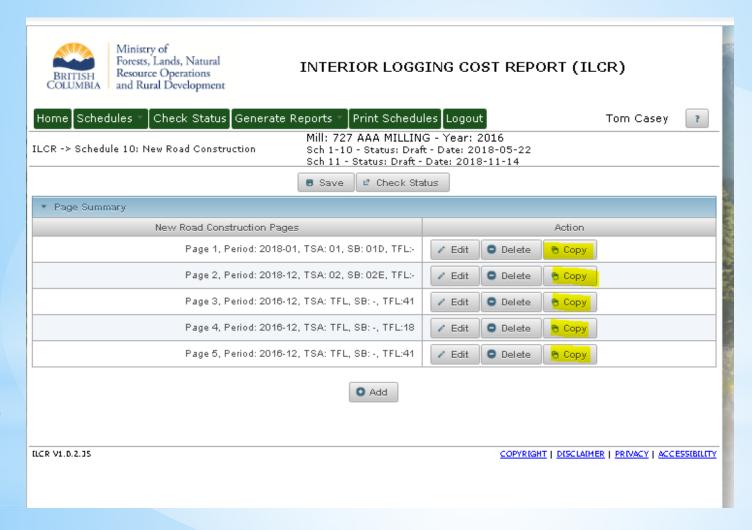

\*Copy
buttons
added to
copy the
page to
speed up
the entry
process

#### Schedule 08 - TtT

| Home Schedule                                                                                                    | s Check Status                            | Generate Reports        | Print Schedules | Logout | Tom Casey |  |  |  |
|----------------------------------------------------------------------------------------------------|-------------------------------------------|-------------------------|-----------------|--------|-----------|--|--|--|
| Mill: 727 AAA MILLING - Year: 2017  ILCR -> Schedule 8: Tree to Truck Sch 1-10 - Status: Draft - Date: 2018-04-10  Sch 11 - St. C Date: 2018-04-10 |                                           |                         |                 |        |           |  |  |  |
|                                                                                                    | Check Status                              |                         |                 |        |           |  |  |  |
| + Page Summary                                                                                                    | + Page Summary                            |                         |                 |        |           |  |  |  |
|                                                                                                    | Tree To Truck Pages                       |                         |                 |        |           |  |  |  |
|                                                                                                    | Page # 1 -TSA: TFL -CP: cp123 Delete Copy |                         |                 |        |           |  |  |  |
| O Add New Page                                                                                                    |                                           |                         |                 |        |           |  |  |  |
| New Page Data                                                                                                    |                                           |                         |                 |        |           |  |  |  |
|                                                                                                    |                                           |                         | Save × Clos     | ie .   |           |  |  |  |
| Division:                                                                                                    |                                           | License:                |                 |        |           |  |  |  |
| Contact:                                                                                                    |                                           | Cutting F               | Permit:         |        |           |  |  |  |
| Phone:                                                                                                    |                                           | Support                 | Centre:         | *      |           |  |  |  |
| Region:                                                                                                    | Region:   Biogeoclimatic Zone:   T        |                         |                 |        |           |  |  |  |
| TSA or TFL:                                                                                                    | -                                         | TFL:                    |                 |        |           |  |  |  |
| Supply Block:                                                                                                    | Supply Block:                             |                         |                 |        |           |  |  |  |
| If you have any a                                                                                                    | dditional comments,                       | please enter them here. |                 |        |           |  |  |  |
|                                                                                                    |                                           |                         |                 |        |           |  |  |  |
| 3500 characters remaining.                                                                                                    |                                           |                         |                 |        |           |  |  |  |
| save close 36                                                                                                    |                                           |                         |                 |        |           |  |  |  |
| e* Check Status                                                                                                    |                                           |                         |                 |        |           |  |  |  |

- \* Add pages and then add samples to the page, where samples has the same page information
- \* Add New Page, Save, Close, Check Status,
- \* For existing pages Edit, Delete, Copy
- \* Some entries are drop down selections, others need to be entered

## Schedule 08 Tree to Truck

| BRITISH Resource Operations COLUMBIA and Rural Development            | INTERIOR LOGGING COST REPORT                                                      | KI (ILCK)   |  |  |
|-----------------------------------------------------------------------|-----------------------------------------------------------------------------------|-------------|--|--|
|                                                                       |                                                                                   |             |  |  |
| Home Schedules Check Status Generate                                  |                                                                                   | Tom Casey ? |  |  |
| ILCR -> Schedule 8: Tree to Truck                                     | Mill: 727 AAA MILLING - Year: 2017<br>Sch 1-10 - Status: Draft - Date: 2018-04-10 |             |  |  |
|                                                                       | Sch 11 - Status: Draft - Date: 2018-04-10                                         |             |  |  |
|                                                                       | ® Check Status                                                                    |             |  |  |
| Page Summary                                                          |                                                                                   |             |  |  |
| Tree To Truck Pages                                                   | Action                                                                            |             |  |  |
| Page #1 -TSA: T                                                       | FFL -CP: cp123 / Edit Delete Copy                                                 |             |  |  |
|                                                                       | Add New Page                                                                      |             |  |  |
|                                                                       | Whole New Page                                                                    |             |  |  |
| Page # 1 -TSA: TFL -CP: cp123                                         |                                                                                   |             |  |  |
|                                                                       | ■ Save x Close                                                                    |             |  |  |
| Pitition                                                              | 4000004                                                                           |             |  |  |
| Division: one                                                         | License: A000001                                                                  |             |  |  |
| Contact: two                                                          | Cutting Permit: cp123                                                             |             |  |  |
| Phone: 222-222-2222                                                   | Support Centre: Terrace +                                                         |             |  |  |
| Region: Omenica Region   Biogeoclimatic Zone: Coastal Western Hemlock |                                                                                   |             |  |  |
| TSA or TFL: Tree Farm Licensee TFL                                    | .: 41                                                                             |             |  |  |
| Supply Block:                                                         | TtT Samples(1)                                                                    |             |  |  |
| If you have any additional comments, please ente                      | er them here.                                                                     |             |  |  |
| comments                                                              |                                                                                   |             |  |  |
|                                                                       |                                                                                   |             |  |  |
|                                                                       |                                                                                   |             |  |  |
|                                                                       |                                                                                   |             |  |  |
|                                                                       |                                                                                   |             |  |  |
|                                                                       | 3492 characters remaining.                                                        |             |  |  |
|                                                                       | Save Close                                                                        |             |  |  |
|                                                                       | Check Status                                                                      |             |  |  |

- \* Add new page, add page information
- \* A link to the TtT samples to enter or to edit
- \* Multiple TtT samples can be added to each TtT page
- \* Add New Page, Save, Close, Check Status

### Schedule 08 Tree to Truck

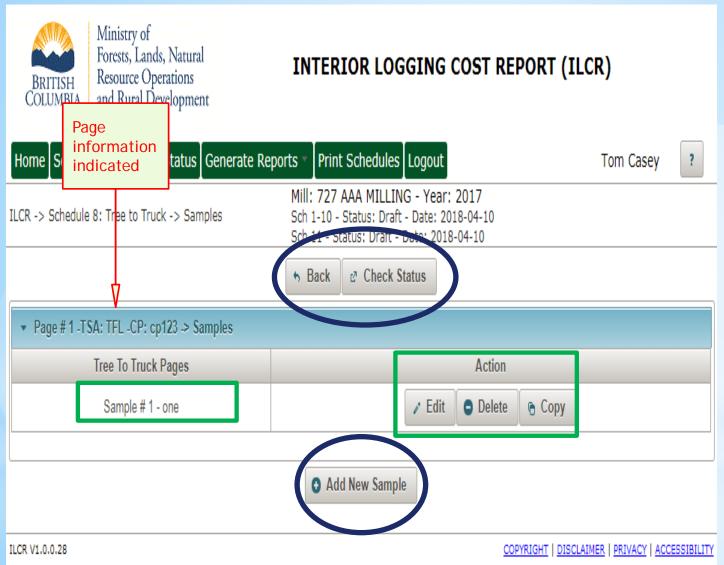

- Add new TtT samples to a page
- A list of records will appear as you enter records
- \* Multiple TtT samples can be added to each TtT page
- \* Edit, Delete, Copy
- Back Check Status

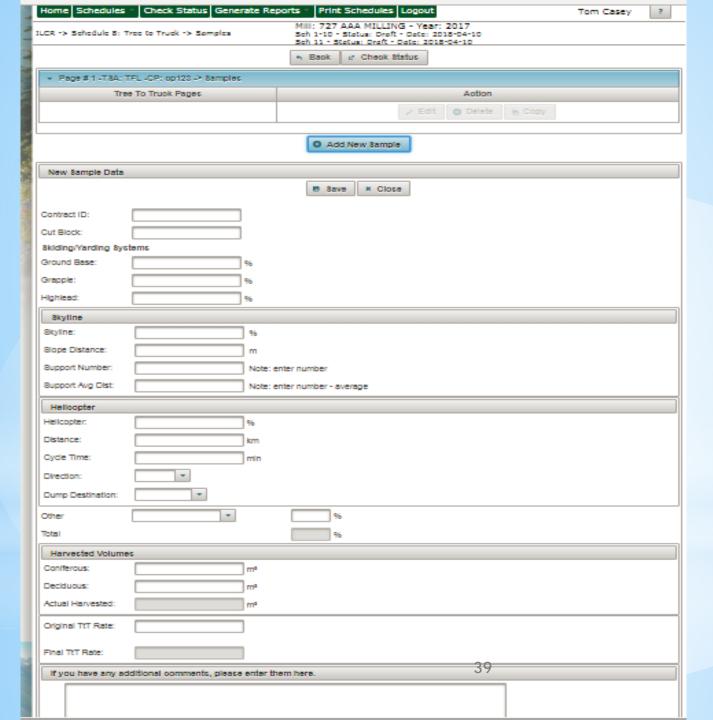

- \* Schedule 08
  TtT sample
  page has less
  data entry
  points to
  align with
  MPS A
  reporting
  requirements
- \* Some entries are drop down selections, others need to be entered
- \* Add, Save, Close, Check Status, Close, Comments

## Schedule 08 Tree to Truck

| ILCR -> Schedule 8: Tree to Truck -> Samples                 |                         |                              |  |  |
|--------------------------------------------------------------|-------------------------|------------------------------|--|--|
|                                                              |                         | n Baok                       |  |  |
| + Page #1 -T8A: TFL -CP: op123 -> 8amples                    |                         |                              |  |  |
| Tree To Truck Pages                                          |                         | Action                       |  |  |
| Sample # 1 - one                                             |                         | ✓ Edit                       |  |  |
|                                                              |                         |                              |  |  |
| Add New Sample                                               |                         |                              |  |  |
| 8ample #1 - one                                              |                         |                              |  |  |
| ■ 8ave × Close                                               |                         |                              |  |  |
| Contract ID:                                                 | one                     |                              |  |  |
| Cut Block:                                                   |                         |                              |  |  |
| 8kiding/Yarding 8ys                                          | 8kiding/Yarding 8ystems |                              |  |  |
| Ground Base:                                                 | 96                      |                              |  |  |
| Grapple:                                                     | 96                      |                              |  |  |
| Highlead:                                                    | 96                      |                              |  |  |
| 8kyline                                                      |                         |                              |  |  |
| Skyline:                                                     |                         | 16                           |  |  |
| Slope Distance:                                              |                         | m                            |  |  |
| Support Number:                                              |                         | Note: enter number           |  |  |
| Support Avg Dist:                                            |                         | Note: enter number - average |  |  |
| Helloopter                                                   |                         |                              |  |  |
| Hellcopter:                                                  | 9                       | ь                            |  |  |
| Distance:                                                    | k                       | m                            |  |  |
| Cycle Time:                                                  | n                       | nin                          |  |  |
| Direction:                                                   | -                       |                              |  |  |
| Dump Destination:                                            | -                       |                              |  |  |
| Other                                                        | -                       | 96                           |  |  |
| Total                                                        |                         | 96                           |  |  |
| Harvested Volumes                                            |                         |                              |  |  |
| Conferous:                                                   | 5,000 n                 | r <sup>g</sup>               |  |  |
| Deciduous:                                                   | 0 n                     | n <sup>a</sup>               |  |  |
| Actual Harvested:                                            | 5,000 n                 | <sup>p</sup>                 |  |  |
| Original TtT Rate:                                           | 20.00                   |                              |  |  |
| Additions(0);                                                |                         |                              |  |  |
| Deductions(0);                                               |                         |                              |  |  |
| Final TtT Rate:                                              | 20.00                   | 40                           |  |  |
| If you have any additional comments, please enter them here. |                         |                              |  |  |
|                                                              |                         |                              |  |  |
|                                                              |                         |                              |  |  |

- \* Very similar, but less detail required
- \* Add New TtT sample information
- \* Yarding system % must add to 100%
- \* If % Heli or Skyline indicated details must be entered
- \* Additions and deletions link to new screens

# Schedule 09 slight change in layout

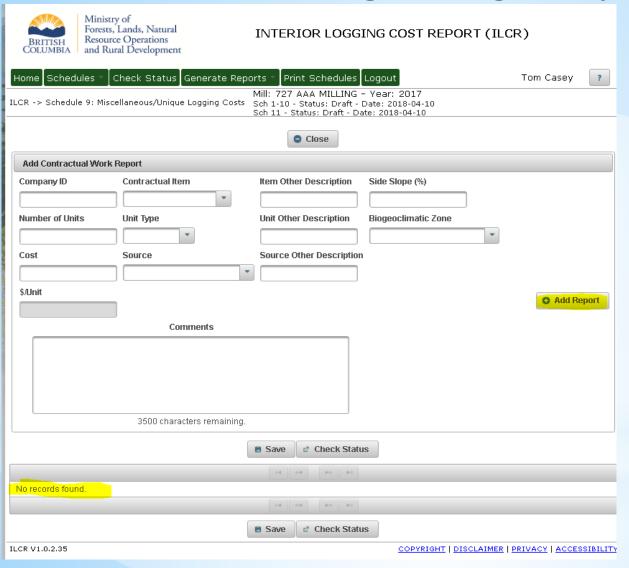

- \* Remember to Add
- \* Same information reported as previously
- \* Drop downs for many categories
- \* Records added do not collapse but remain open, see next slide

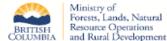

#### INTERIOR LOGGING COST REPORT (ILCR)

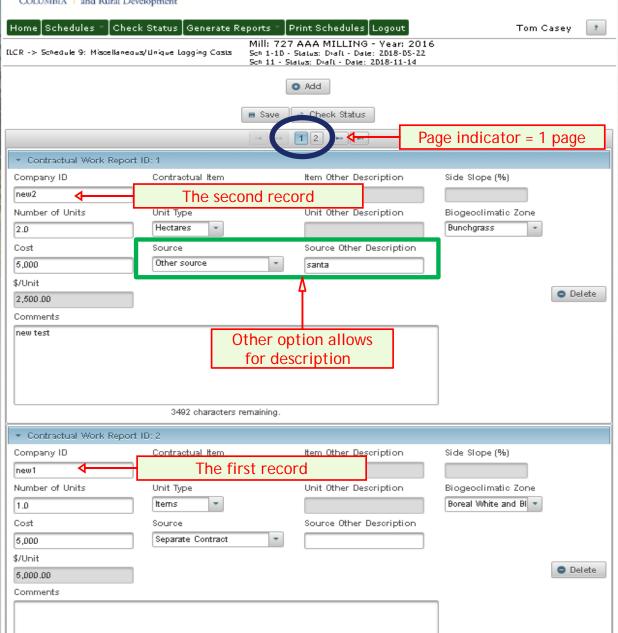

### Schedule 09 Add Records

- \* When a record is added it remains open (not collapsing like some schedules)
- \* Two records to each "page"
- \* Drop downs for many categories
- \* Some greyed entries where depending of the choices, no entry allowed

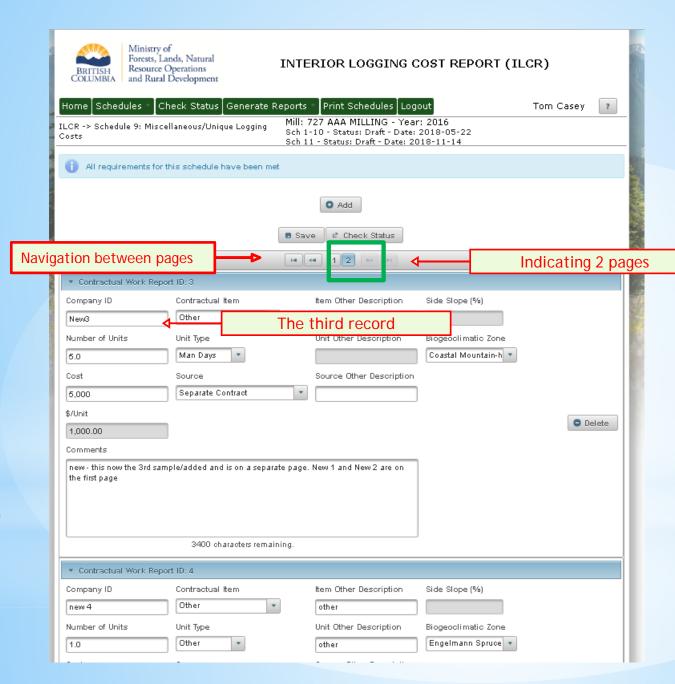

### Schedule 09 Add Records

- \* When a third record is added a new page is created
- \* Two records on page 1, 1 record on page 2
- \* This continues for all records added, two records per page
- \* Navigation toggles to next page, either direction or to first or last

# Schedules 10 - add a new page first, (similar to schedule 08) and then add records associated with each page

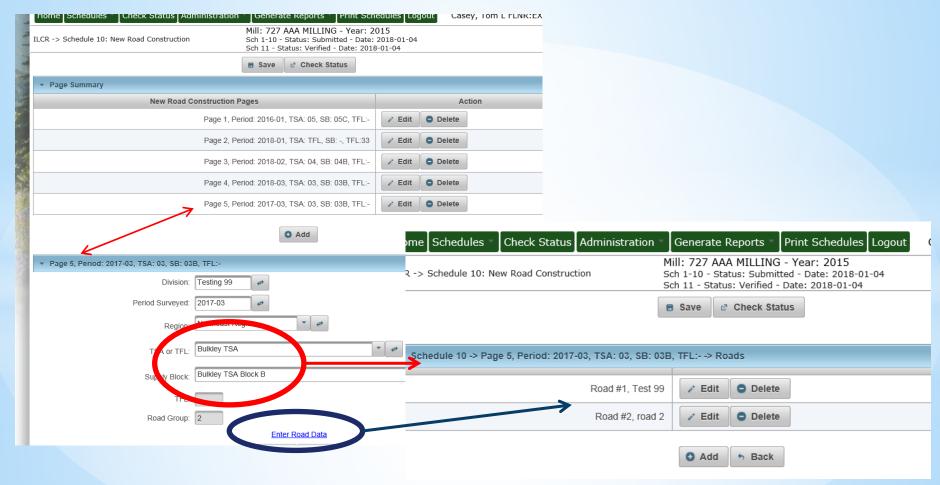

As pages are added a lost of pages is created. In this case Pages 1 to 5 Same with Roads enter using the "Enter Road Data Link. Each page will have a list of roads. In this case Road #1 and Road #2

## Schedule 10 - Road Page and Road Group

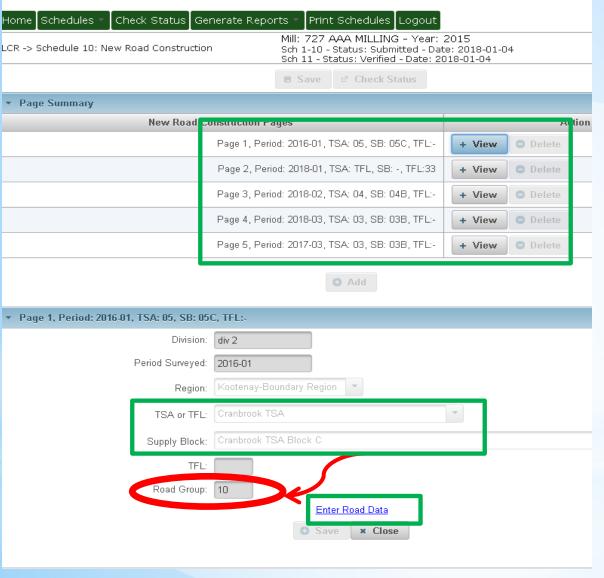

- \* Add new Road Construction Page
- \* The Road Group (RG) is determined by the MU (TSB or TFL)
- \* All roads in the same MU can be entered under the same road page
- \* Each page is listed to show which MUs have been entered
- \* Link to add samples for the same

RG determined similar to how RMG4determined on schedule 06

# Schedule 10 add road samples

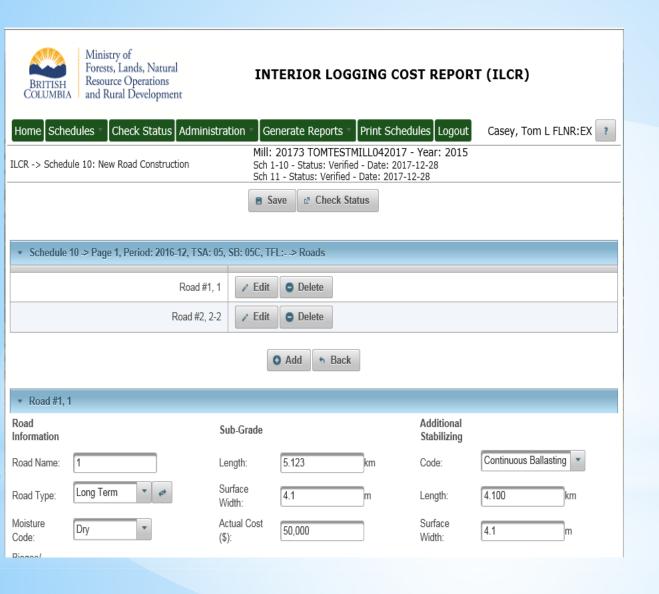

- \* Similar to old application
- \* Save and check status
- \* List of Road samples for this page - Edit or Delete existing
- \* Add new clears entry field for new data (see next slide)
- \* Back takes you back to the page

# Schedule 10 TtT sample detail

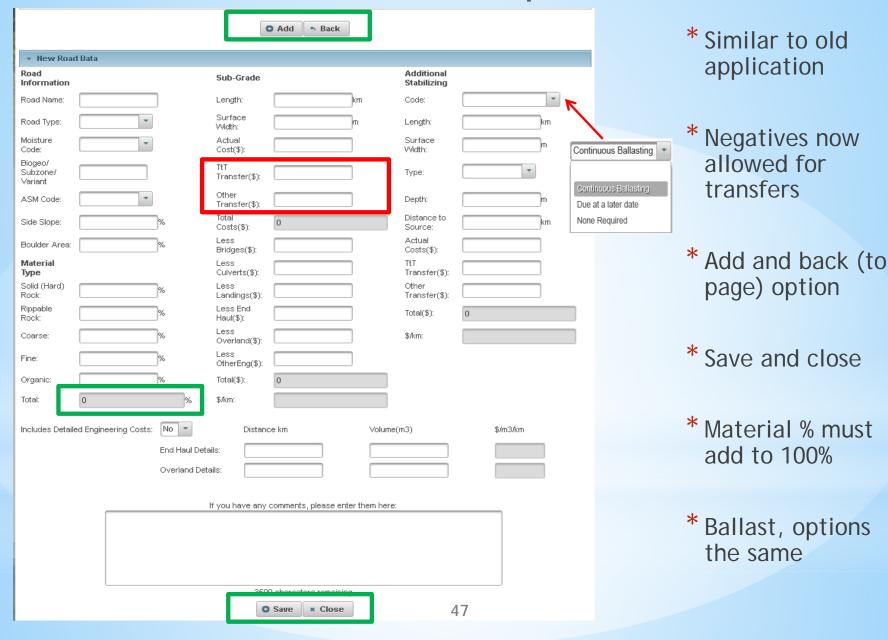

## Schedule 10 - Soil Moisture

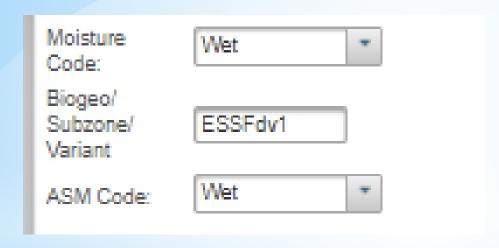

Will look to get this automated, that is Moisture Code determined from tables. This would be a future enhancement

- \* Select the BEC/Subzone/Variant combination from the drop down
- \* Determine the Absolute Soil Moisture Code using the IAM table
- \* Cross reference with relative soil moisture code (RSMC) from the site plan
- \* Determine the Moisture Code from the drop down Wet Moist or Dry

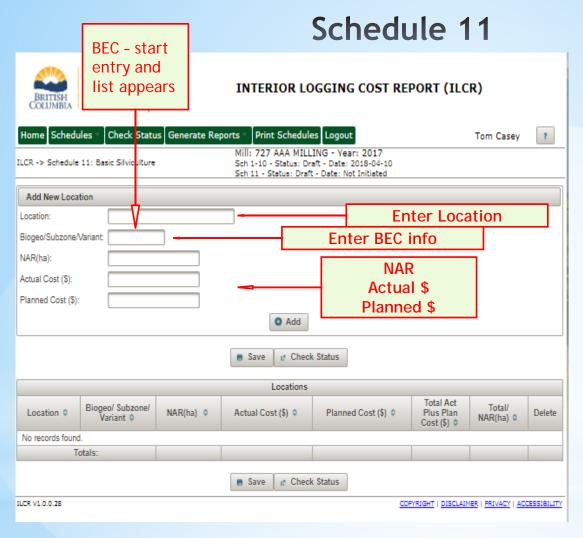

- \* Use your silviculture worksheet as in the past, but summarize tab 4 from the worksheet in the ILCR
- \* Keep your detail support for review process
- \* Enter Location Name, BEC info, NAR (ha) Actual Cost (\$) and Planned Cost (\$) from your Silviculture Excel Survey Worksheet TAB 3
- \* For the BEC info, start to enter and a drop down list will appear which auto completes(see next slide)

Entering the summary data into the ILCR facilitates the deliver of the summary data rather than sending it by excel through email. This is more secure and allows a data extract so that multiple reports are merged and do not need to be combined manually

### Schedule 11 - AUTO COMPLETE

When selecting BEC Zone - Sub-Zone and Variant enter the first letter and a list of all combinations starting with that letter is shown. As you fill in the remaining detail the list is adjusted/reduced accordingly

Type a B and list of all possible selections starting with B

Then type W (BW) get only BW possible selections

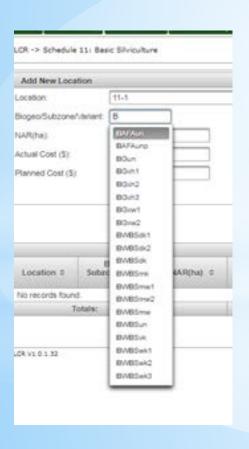

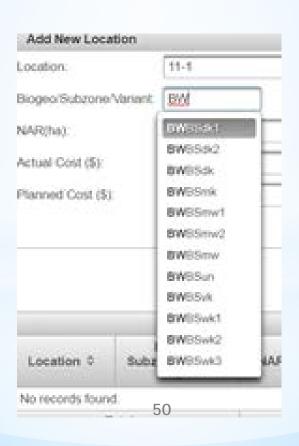

This last one had BWBSd selected - only 3 sections possible

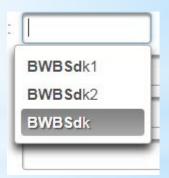

Note the poor clarity is because it was necessary to use screen shot, not Snipping Tool, to show the selection in 1 and 2

### Schedule 11

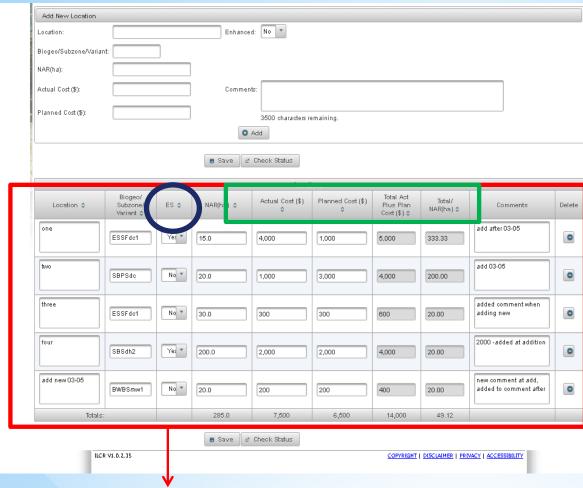

This can be entered from the ad hoc excel survey template, tab 4, or just entered directly into ILCR from the detail from tab3 of the excel survey.

- \* As each new location is added the list grows
- \* The list can be sorted by heading
- \* Edits can be made to each data entry point, click on it, make changes (if still in Draft status), SAVE
- \* Enhanced Silviculture sample Y or N toggle
- \* Delete, you should get a warning you are sure you want to delete